## Using the Source Code tool to add code to the Content window:

1. Located in the formatting tool bar, click the "<>" Source Code icon.

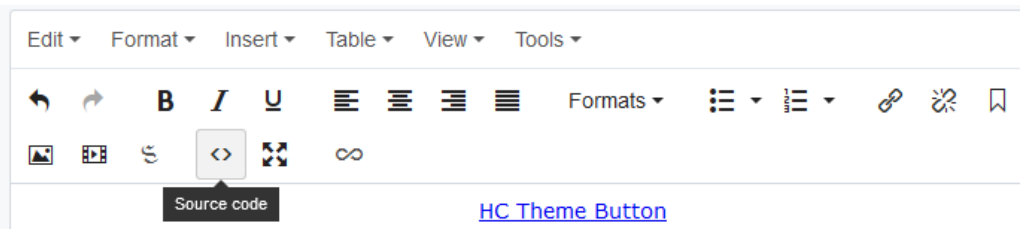

2. In the window, here is where you will paste the copied code, notice on line 3, I pasted the button code. At this point you will want to edit the URL/Path and title on the button.

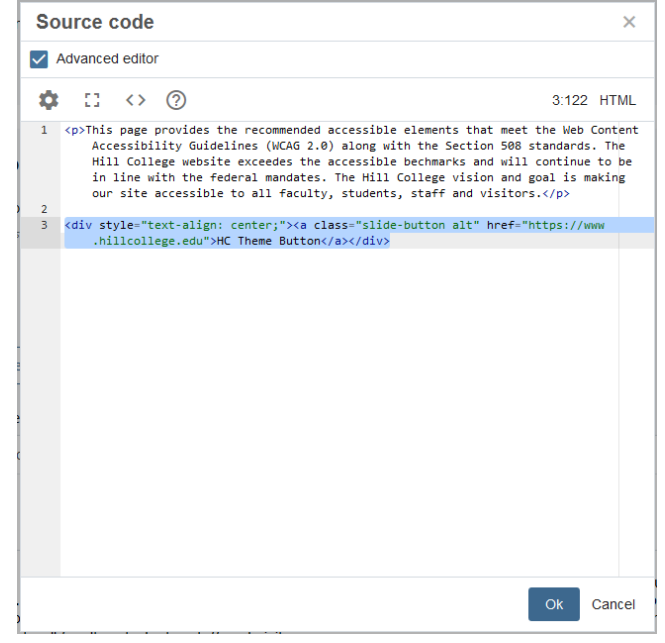

3. Click "OK". Notice the button text (it will not display in its animated state until you "Save & Preview".

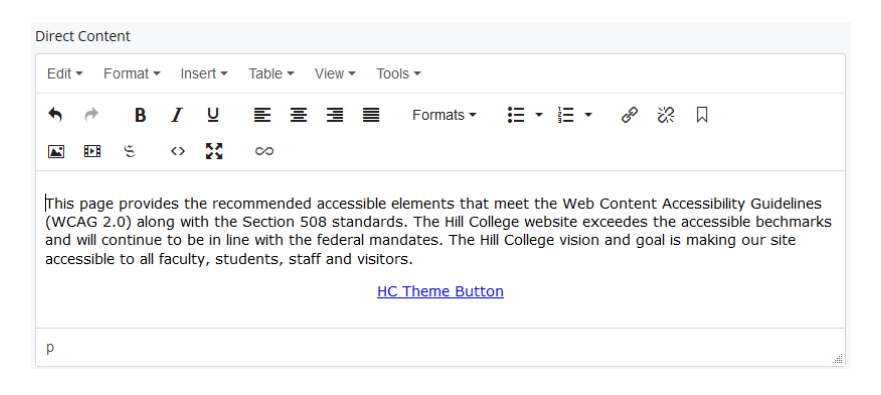

4. There you have it! Submit and Publish…

This page provides the recommended accessible elements that meet the Web Content Accessibility Guidelines (WCAG 2.0) along with the Section 508 standards. The Hill College website exceedes the accessible bechmarks and will continue to be in line with the federal mandates. The Hill College vision and goal is making our site accessible to all faculty, students, staff and visitors.

**HC THEME BUTTON** 

DONE!